February, 2017

# **HLA-B27 SOP 6: BD FACSCanto™ II Cytometer Shutdown Procedure**

#### **Purpose**

To shut the flow cytometer and computer down after completing the acquisition of stained samples or analysis of data files.

### **Scope**

This procedure applies to the clinical laboratory environment with the BD FACSCanto™ II flow cytometer for the purpose of detecting the HLA-B27 antigen using whole blood specimens. We recommend that all personnel who operate the instrument be sufficiently trained to fully perform and implement this guideline.

## **Equipment Required**

BD FACSCanto II flow cytometer BD FACSCanto II workstation

## **Materials Required**

Biohazard safety manual Biohazard sharps waste container Personal protective equipment (PPE)

- Protective gloves
- Protective eyewear
- Closed-toe shoes
- Lab coat

BD FACSFlow™ sheath fluid (Catalog No. 342003) BD FACS™ Clean solution (Catalog No. 340345) or 10% bleach BD FACS™ Shutdown solution (Catalog No. 334224) BD FACS™ Rinse solution (Catalog No. 340346) Deionized water

## **Procedure**

# **Shutdown in BD FACSCanto™ clinical software**

- 1. In the **Sample ID** column, enter the word Clean.
- 2. Select the 4-color TBNK  $+Tr\mu C$  panel. This is a two-tube panel.
- 3. Put a tube containing 3 mL of 10% bleach or BD FACS Clean solution for the first tube of the panel in the carousel.
- 4. Put a tube containing 3 mL of DI water for the second tube of the panel in the carousel.

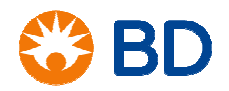

February, 2017

# **HLA-B27 SOP 6: BD FACSCanto™ II Cytometer Shutdown Procedure**

- 5. Ensure that tube guide is positioned around the SIT.
- 6. Install the carousel on the Loader and close the doors.
- 7. Click **Run**.

The cleaning solution will run until it reaches the set stopping time for that tube (the default is five minutes per tube).

- 8. To exit the software, select **File > Exit**. A dialog opens asking whether you want to exit with fluidics shutdown or exit only. Select **Exit with Fluidics Shutdown**.
- 9. After fluidics shutdown is complete and BD FACSCanto clinical software has closed, turn the cytometer main power off.

#### **Shutdown in BD FACSDiva™ software**

To clean the cytometer with three cleaning tubes, use BD FACSDiva software.

- 1. Start BD FACSDiva software.
- 2. Enter the appropriate user login and password information.
- 3. Wait for the software to connect to the cytometer.

A green light will be displayed in the bottom right-hand corner of the window. The word Connected will also be displayed.

- 4. From the **Carousel** menu, select **Carousel Clean**.
- 5. Select the checkbox beside each tube and select the appropriate time for each, typically five minutes.
- 6. Place a tube containing 3 mL of BD FACS Rinse solution in position 1 of the carousel.
- 7. Place a tube containing 3 mL of BD FACS Clean solution or 10% bleach in position 2 of the carousel.
- 8. Place a tube containing 3 mL of deionized water in position 3 of the carousel.
- 9. Load the carousel onto the instrument.
- 10. Click **Run**.

A dialog opens to confirm that the three tubes are in the correct location.

11. Click **OK**.

During the cleaning a status bar will be displayed.

- 12. A dialog will open when the cleaning is complete. Click **OK**.
- 13. Select **File > Exit**.
- 14. A dialog will be displayed asking whether you want to exit with fluidics shutdown or exit only. Select **Exit with Fluidics Shutdown**.
- 15. After the fluidics shutdown is complete and BD FACSDiva software has closed, turn the cytometer main power off.

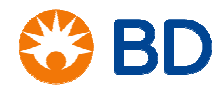

February, 2017

# **HLA-B27 SOP 6: BD FACSCanto™ II Cytometer Shutdown Procedure**

### **References**

BD FACSCanto™ II Instructions for Use, document 23-12822-01.

BD FACSCanto™ Clinical Software Reference Manual, document 23-14529-00.

© 2017 BD. BD, the BD Logo and all other trademarks are property of Becton, Dickinson and Company.

23-19158-00

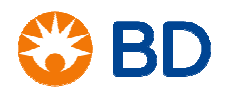